Member Self-Service (MSS) is a website offered by Mountain Park that allows you to:

- View and edit your personal and billing information.
- View your current statement.
- View your charges and payments.
- View your membership plans and their expiration dates.
- View information about check-ins, classes, and appointments.
- Enroll in classes and courses.
- Schedule appointments.
- Make a payment on your account.
- Send the club a message.

Mt. Park will provide you with the url, and your user name and password needed to access MSS.

**URL:** https:www.memberselfservice.com/510277

**User Name:** (member ID #) *This can be found under the barcode of your member card.* 

**Initial Password:** (member ID#) *You will be prompted to change this after your first sign on.*

*Note: In MSS, you can only update your own information, schedule appointments for yourself, or enroll yourself in a class or course.*

#### **Supported Devices**

MSS can be accessed using one of the following devices:

- PC with operating system Windows XP SP3; Windows Microsoft® Windows® XP Professional with Service Pack 3; Windows Vista® Business, Ultimate, or Enterprise with Service Pack 2; or Windows 7® Professional, or Ultimate and Windows 10
- iPad and iPhone with operating system iOS 5.1.1 or higher
- Android devices with operating system 2.3.5 or higher

#### **Supported Browsers**

MSS can be accessed using one of the following browsers:

- Microsoft Internet Explorer 8 or higher and Microsoft Edge
- Mozilla Firefox 12.0 or higher
- Google Chrome 19.0 or higher
- Safari 5.1 or higher (on a PC)

#### **MSS Dashboard**

When you log in to MSS, the first screen that you see is the MSS Dashboard. The dashboard is divided into several parts:

- The navigation bar on the left side click the buttons to go to the different pages in the site.
- Payments this area displays your recent payments. You can make a payment by clicking the Pay link. You can also view statements by clicking the View Statement link.
- Activity Meter this area shows your check ins for the week, month, and year.
- My Classes and Courses this area shows the classes (complimentary group exercise classes that do not require registration) and courses (for-a-fee programs, e.g., group swim lessons, Booty Barre) that you have enrolled in.
- My Appointments this area shows the appointments that you have scheduled. *Reminder-appointments can only be booked after sessions have been bought.*
- Club contact information this area displays the contact and location information for the club and links to external websites that the club has added to their Member Self-Service website.

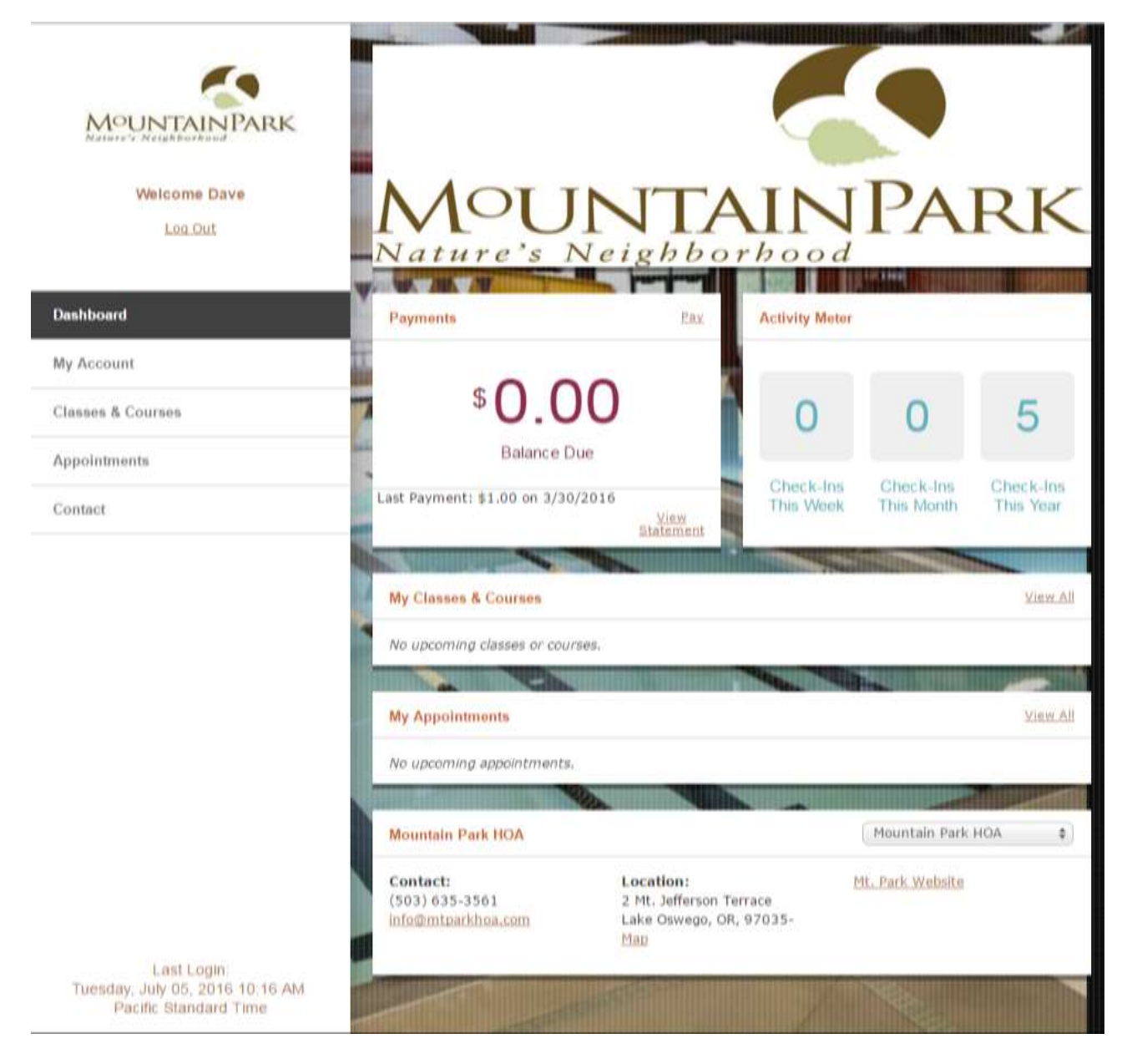

*Note: If you cannot see all of the dashboard, adjust your view settings for your browser.*

# **Viewing and Editing Your Information**

- 1. Click **My Account**.
- 2. Click **Go to My Info**. Your personal information and fitness information appear. Any credit cards that you have on file at the club also appear.
- 3. Click **Edit** to update your information.
- 4. After making the changes, click **Save**.

*Note: To make any changes to your automatic monthly payments for Patron memberships, please contact the club.* 

## **Viewing Your Current Statement**

In the Payments area, click **View Statement**. Your most recent statement appears. You can print the statement using the Print link.

## **Viewing Your Charges and Payments**

- 1. Click **My Account**.
- 2. Click **Go to My Account History**. A list of charges and payments on your account appears.
- 3. Click **Details** to see the invoice for a charge or receipt for a payment.

#### **Viewing Your Membership Plans and Expiration Dates**

- 1. Click **My Account**.
- 2. Click **Go to My Plans**. A list of your membership plans appears, including their expiration date.

## **Viewing Your Usage History**

*Note: The Activity Meter on the dashboard gives you a snapshot of your club usage.* 

- 1. Click **My Account**.
- 2. Click **Go to My Usage History**. A list of times that you checked in to the club appears.

## **Enrolling in a Course (e.g. Booty Barre, Group Swim Lessons)**

- 1. Click **Classes & Courses**.
- 2. Click **Enroll in New Course**.
	- To see a list of all courses offered at Mountain Park, click **View All Course Times**.
	- To select a specific type of course, click **Enroll in Course** for the type of course you want to take.
- 3. Click the time for the course.
- 4. Click **Enroll in Class**.
- 5. Select **Pay Now** to pay by credit card. You can then pay using either your credit card on file with the club or another credit card. Click **Make Payment**. After you verify the information for the credit card and enter the security code for the credit card, click **Make Payment**.

#### *Note: If you want to cancel your enrollment, you will need to contact Mountain Park.*

# **Purchasing a Service or Training**

- 1. Click **Appointments**.
- 2. Click **Purchase an Appointment**.
- 3. Select the details for the appointment.
- 4. Select how many sessions you want to purchase.
- 5. Click the **Next** button.
- 6. Select the method of payment.
	- Select **Pay Later** to be billed for the amount. An invoice will be added to your account.
	- Select **Pay Now** to pay by credit card. You can then pay using either your credit card on file with the club or another credit card. Click **Make Payment**. After you verify the information for the credit card and enter the security code for the credit card, click **Make Payment**.

#### **Scheduling an Appointment**

- 1. Click **Appointments**.
- 2. Click **Schedule an Appointment**.
- 3. Select the details for the appointment.
- 4. Click **View Available Appointments**. A list of available appointments appears.
- 5. Select the time for the appointment.
- 6. Click **Schedule Appointment**. The appointment details screen appears.
- 7. Click **Schedule Appointment**. You have scheduled the appointment.

*Note: When you check in for the appointment, you can either pay for the appointment using a prepaid session or pay for it at the time you check in. If you want to cancel your appointment, you will need to contact Mountain Park.*

## **Making a Payment**

- 1. In the Payments area of the dashboard, click **Pay**.
- 2. Enter the amount to pay.
- 3. Select the credit card to use for making the payment.
- 4. Verify the information for the credit card.
- 5. Click **Make Payment**.

#### **Sending Mountain Park a Message**

- 1. Click **Contact**.
- 2. Enter the required information and the message.
- 3. Click **Send**.

# **Changing Your Password**

- 1. Click **My Account**.
- 2. Click **Change Username or Password**.
- 3. Click **Edit**.
- 4. Change the information.
- 5. Click **Save**.

*Note: When you change your password, you are required to enter a password that is at least 8 characters long. You can use letters, numbers, and most special characters. However, your password cannot:* 

- Contain your complete member ID, such as *jsmith11* where jsmith is your user ID.
- Contain the complete word *password*.
- Be the same as one of your previous 5 passwords.
- Be the same as a password that you used in the last 6 months.